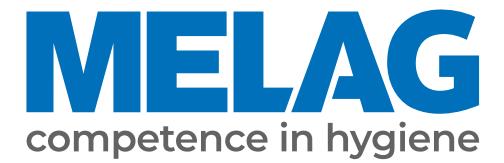

# **User Manual**

# **MELAflash CF Card Printer**

# CF Card Printer

from software version 2.008a

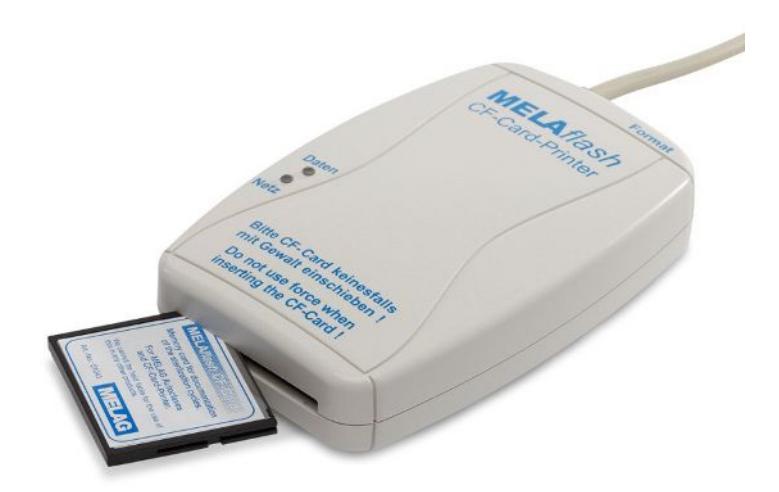

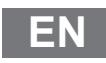

Dear customer,

We thank you for your confidence demonstrated by the purchase of this MELAG product. As an owner-run and operated family concern founded in 1951, we have a long history of successful specialization in hygiene products for practicebased use. Our focus on innovation, quality and the highest standards of operational reliability has established MELAG as the world's leading manufacturer in the instrument reprocessing and hygiene field.

You, our customer are justified in your demand for the best products, quality and reliability. Providing **"competence in hygiene"** and **"Quality – made in Germany"**, we guarantee that these demands will be met. Our certified quality management system is subject to close monitoring: one instrument to this end is our annual multi-day audit conducted in accordance with EN ISO 13485. This guarantees that all MELAG products are manufactured and tested in accordance with strict quality criteria.

The MELAG management and team.

# **MELAG**

# **Contents**

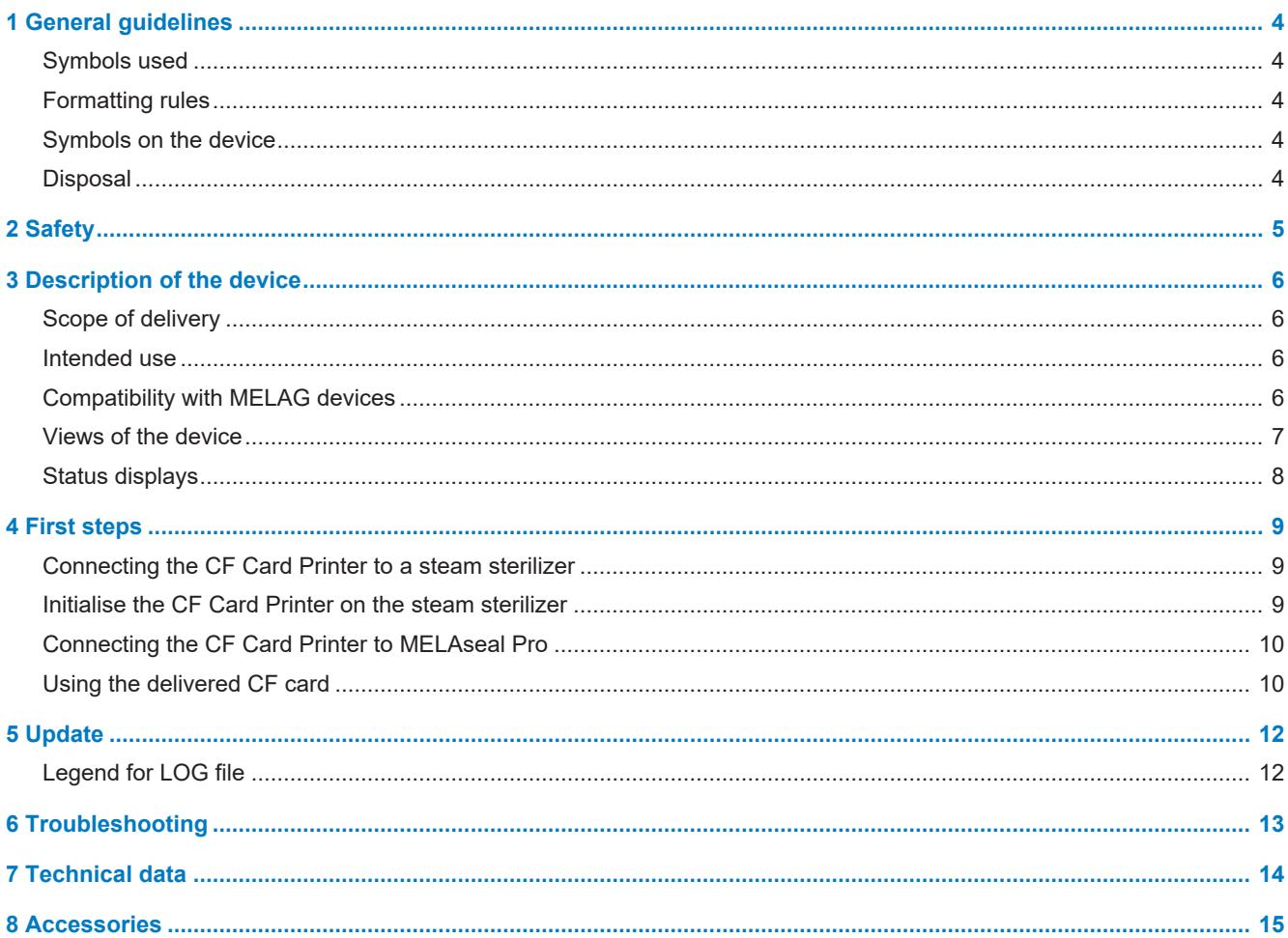

# <span id="page-3-0"></span>**1 General guidelines**

Please read this user manual carefully before commissioning the device. The user manual includes important safety information. The functionality and value-retention of this device depends on the care accorded to it. Please store this user manual carefully and in close proximity to your device. It represents a component of the product.

The device type is specified on the type plate on the lower side of the device.

Should the manual no longer be legible, is damaged or has been lost, you can download a new copy from MELAG download centre at [www.melag.com](https://www.melag.com).

### <span id="page-3-1"></span>**Symbols used**

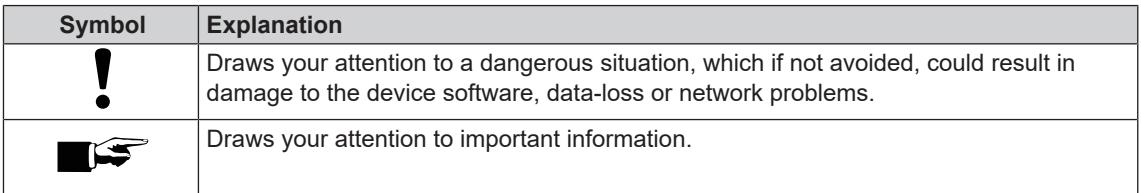

# <span id="page-3-2"></span>**Formatting rules**

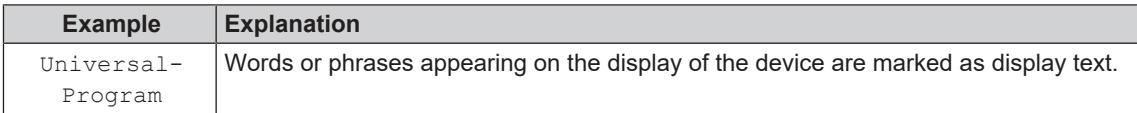

### <span id="page-3-3"></span>**Symbols on the device**

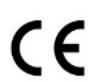

In affixing the CE mark, the manufacturer declares that this product fulfils the corresponding EU requirements.

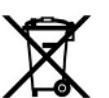

The device may not be disposed as domestic waste. The vendor is responsible for appropriate disposal of the device - it must be delivered to the vendor to be disposed of.

# <span id="page-3-4"></span>**Disposal**

MELAG devices are synonymous with high quality and a long life-span. When you eventually need to decommission your MELAG device, the required disposal of the device can take place with MELAG in Berlin.

Dispose of accessories and consumption media which you no longer require in the appropriate manner. Comply with all relevant disposal specification in terms of possibly contaminated waste.

The packaging protects the device against transport damage. The packaging materials have been selected for their environmentally-friendly disposability and can be recycled. Returning the packaging to the material flow reduces the amount of waste and saves raw materials.

MELAG draws the operator's attention to the fact that they are responsible for deleting personal data on the device to be disposed of.

# <span id="page-4-0"></span>**2 Safety**

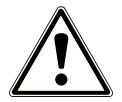

When operating the device, comply with the following safety instructions as well as those contained in subsequent chapters.

#### **Cable and power supply**

- $\Box$  Only operate the device with the original power supply.
- Disconnect the device from the mains during long downtimes.
- n Only connect the device to those products intended for operation with this device.
- $\blacksquare$  Only connect the device to a suitable power source.

#### **Danger of short circuit**

**n** Liquids may not be permitted to reach the interior of the device. This could result in an electrical shock or short circuiting.

#### **Setup, installation and commissioning**

- Check the device after unpacking for any damage suffered during transport.
- $\blacksquare$  The device is not suitable for operation in explosive atmospheres.
- $\blacksquare$  Install and operate the device in a frost-free environment.
- n The device is conceived for use outside the patient area. The device should be located a minimum of 1.5 m radius away from the treatment area.

#### **Installation location and storage**

- $\blacksquare$  Setup the device on a stable, level surface.
- **n** Setup the device in such a way that it is protected against strong direct sunlight and heat.
- **n** Store and operate the device only in a dust-free environment protected against heat and damp.
- Do not place the device directly on the steam sterilizer. The steam sterilizer will become hot upon operation. Non-compliance could result in restricted function and damage to the device.

#### **Repair**

- **n** Never open the device housing. Incorrect opening and repair can compromise electrical safety and pose a danger to the user.
- $\blacksquare$  The device may only be opened and repaired by authorised technicians. The guarantee and warranty are forfeited as soon as the device is opened by anyone other than a member of a MELAG-authorised technical customer service.

# <span id="page-5-0"></span>**3 Description of the device**

# <span id="page-5-1"></span>**Scope of delivery**

Please check the scope of delivery before setting up and connecting the device.

#### *Standard scope of delivery*

- MELAflash CF card printer
- User manual
- Power supply
- MELAflash CF card
- <span id="page-5-2"></span>▪ MELAflash card reader

### **Intended use**

MELAflash enables the data transmission from devices with RS232 or USB interface to a computer. The CF card printer stores protocols on a CF memory card. The protocols can be transferred from the CF memory card to a computer using the card reader.

The CF card printer can be connected directly to devices with RS232 interface. The card reader is connected to a computer via USB.

# <span id="page-5-3"></span>**Compatibility with MELAG devices**

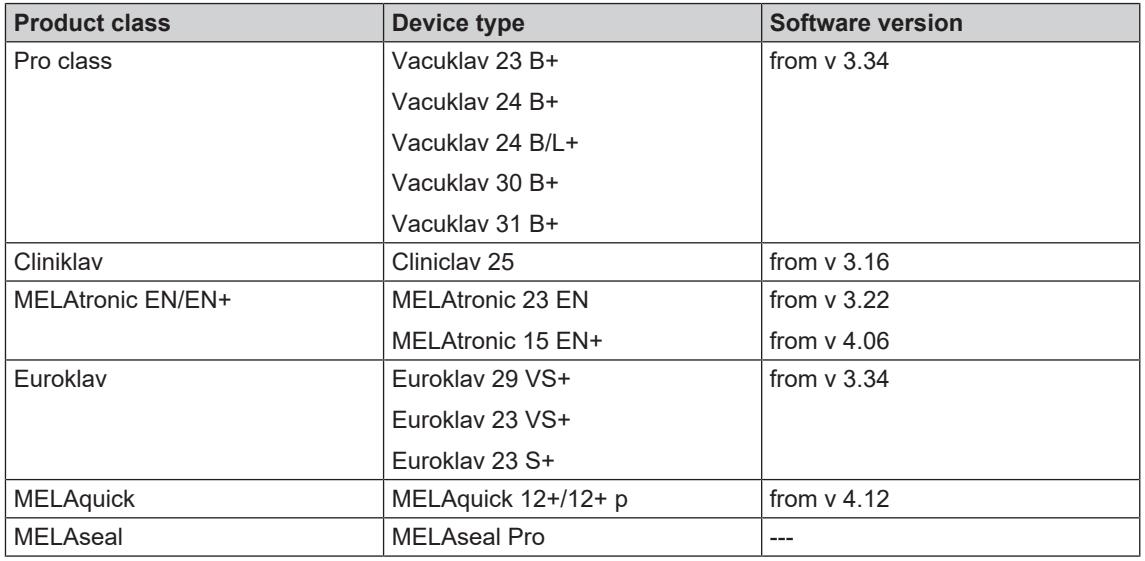

#### *Overview of current device types*

#### *Overview of older device types*

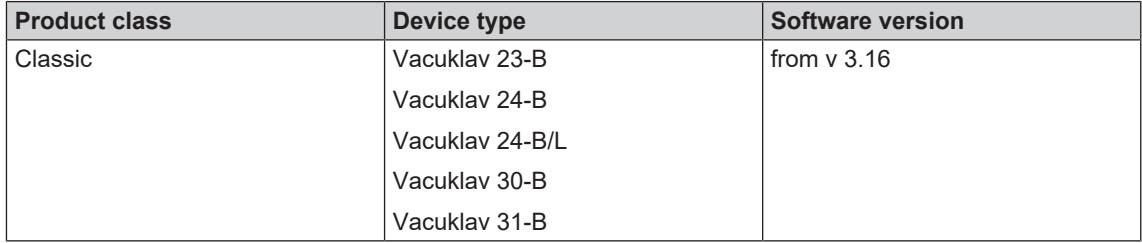

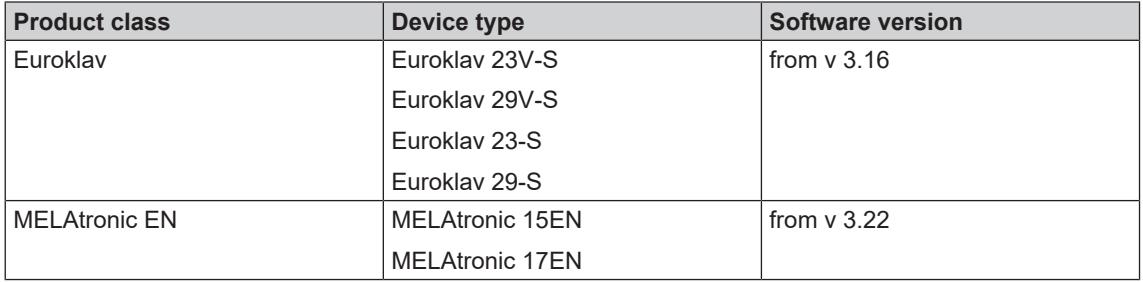

# <span id="page-6-0"></span>**Views of the device**

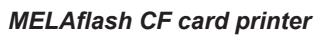

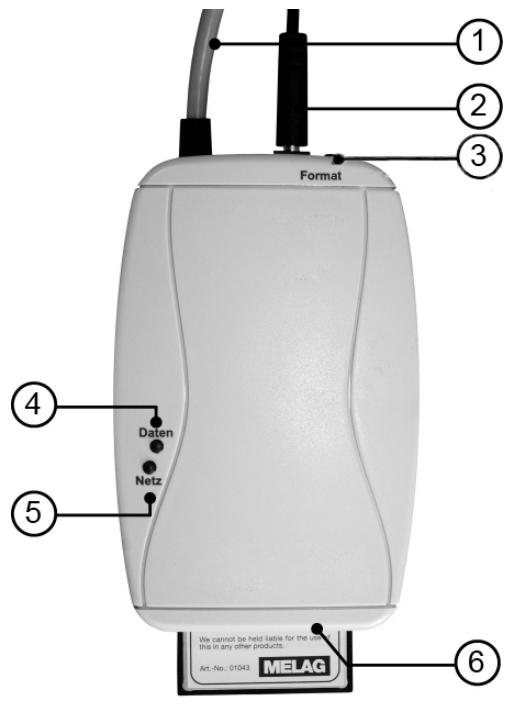

- 1 Serial cable (RS232) for connection to the steam sterilizer
- 2 Power cable for voltage supply
- 3 **Format** key to format the CF card
- 4 Data LED (red)
- 5 Power LED (green)
- 6 Card slot for MELAflash CF card
- 7 MELAflash card reader

*MELAflash card reader*

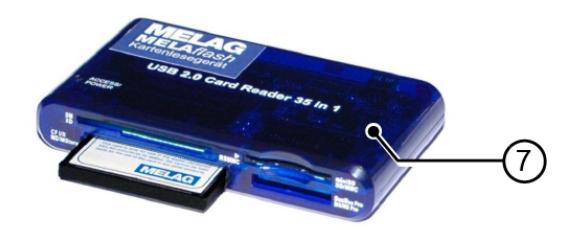

# <span id="page-7-0"></span>**Status displays**

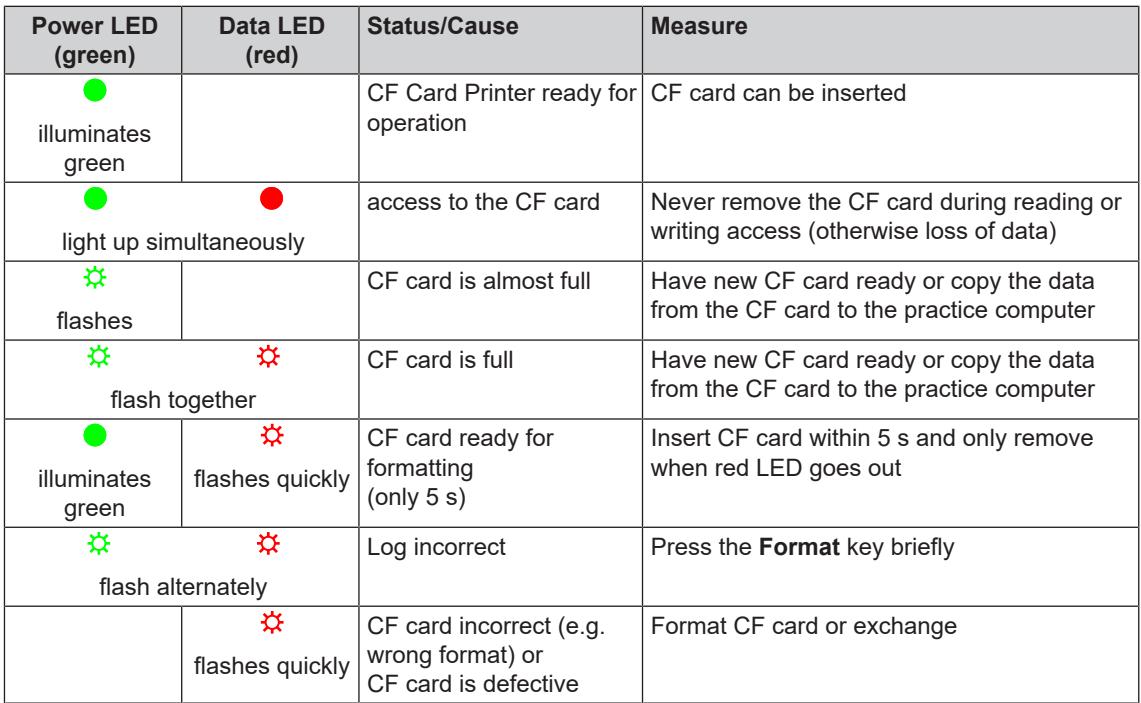

# <span id="page-8-0"></span>**4 First steps**

### <span id="page-8-1"></span>**Connecting the CF Card Printer to a steam sterilizer**

- **1.** Connect the cable of the delivered power supply to the right-hand socket of the CF Card Printer.
- **2.** Plug the power plug into the socket.
	- $\rightarrow$  The power LED lights up green.
- **3.** Connect the serial cable to the serial data connection (RS232) of the steam sterilizer.

#### **PLEASE NOTE**

**We recommend you to tightly screw both knurled screws on the serial connection to avoid them from getting loose or inadvertently being pulled out.**

### <span id="page-8-2"></span>**Initialise the CF Card Printer on the steam sterilizer**

In order to be able to save sterilization logs on the CF card via the CF Card Printer, you have to set the CF card printer as output medium on the steam sterilizer.

The settings you make depend on which device software is installed on your steam sterilizer.

#### **From device software version 4.06**

- **1.** Switch on the steam sterilizer at the power switch.
- **2.** Select the SETUP Menu **Function** by short simultaneous pressing of the keys '+' and '-'. The display shows **Function: Last batch number**.
- **3.** Navigate with the '+' key in the **Function** menu until **Function: Log output** is displayed.
- **4.** Press the 'P' key to select the **Function** / **Output medium** sub-menu.
- **5.** Press the 'P' key again. The display shows **Output medium** / **No output medium**, in case no output medium was selected yet.
- **6.** Navigate using the '+' key until the display shows MELAflash as output medium.
- **7.** Press the 'P' key to confirm. The display changes back to the **Function** / **Output medium** menu.
- **8.** Press the 'S' key twice to exit the menu and return to the initial state.

In order to save the sterilization logs on the CF card directly after the end of a sterilization program, you must activate the option **Immediate output** on the steam sterilizer.

#### **Until device software version 3.34**

- **1.** Switch on the power at the steam sterilizer and wait until the display shows the initial state.
- **2.** Select the SETUP Menu Function by short simultaneous pressing of the keys '+' and '-'.
- **3.** The display shows Function: Print.
- **4.** Press the 'P' key to select the Print File transmission sub-menu.
- **5.** Press the 'P' key again. The display shows File transmission / No printer, in case no output medium was selected yet.
- **6.** Navigate with the '+' key until the display shows File transmission External PC.
- **7.** Press the 'P' key to confirm. The display changes back to the Print File transmission menu.
- **8.** Press the 'S' key twice to exit the menu and return to the initial state.

In order to save the sterilization logs on the CF card directly after the end of a sterilization program, you must activate the option Immediate printout on the steam sterilizer.

# <span id="page-9-0"></span>**Connecting the CF Card Printer to MELAseal Pro**

- **1.** Connect the serial connection cable of the MELAflash CF Card Printer to the RS232 interface on the rear of the sealing device.
- **2.** Connect the cable of the delivered power supply to the right-hand socket of the CF Card Printer.
- **3.** Plug the power plug into the socket.
	- $\rightarrow$  The power LED lights up green.
	- $\rightarrow$  The MELAflash CF Card Printer is automatically recognised by the sealing device.
	- $\rightarrow$  A daily log is saved on the CF card in the MELAflash CF Card Printer after the first sealing procedure of the day. Here a log row is written for every further sealing procedure of the same day.

#### **PLEASE NOTE**

#### **Complete documentation**

**Ensure that the CF card is inserted in the MELAflash CF Card Printer during every sealing procedure.**

## <span id="page-9-1"></span>**Using the delivered CF card**

#### **NOTICE**

- **Incorrect insertion of the CF card can lead to damages of the CF card and/or the CF Card Printer.**
- $\blacksquare$  Make sure the CF card is facing the right direction and do not use force to insert it into the card slot.

# **NOTICE**

**If the CF card is removed from the card slot whilst the red data LED lights up data saved on the card can be lost.**

■ Never remove the CF card out of the CF Card Printer while the red data LED is still lit up.

#### **Capacity**

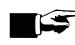

#### **PLEASE NOTE**

**Despite the high memory capacity of the CF card, we recommend that you regularly back up the protocols at least once a week on the computer.**

### **Formatting the CF card**

### **NOTICE**

**All saved data on the CF card is deleted during formatting.**

At delivery the CF card is already formatted, you can use it immediately.

If it should nevertheless ever be necessary to format the CF card, always do so with the CF Card Printer. It formats the CF card in the format the device requires (FAT16).

- **1.** Insert the CF card into the slot as far as you can before it makes contact with the limit stop, but is faced in the right direction in the slot.
- **2.** Keep the **Format** key pressed down (about 7 s) until the red data LED begins to flash repeatedly.
- **3.** This signifies that the CF Card Printer is in formatting mode for a short time (about 5 s).
- **4.** While the red data LED is flashing, insert the CF card completely into the card slot of the CF Card Printer.
	- $\rightarrow$  The CF card will now be formatted. The red data LED lights up steadily during the formatting process.

 $\rightarrow$  When the formatting is completed, the red data LED goes out.

### **Inserting the CF card**

The CF card is inserted on the front of the CF Card Printer.

# <span id="page-11-0"></span>**5 Update**

Performing updates on the CF Card Printer is possible from version 2.000.

The software version currently installed in the CF Card Printer is listed on the end of the log printout:

```
PROGRAM PROPERLY EXECUTED!
Temperature : 135.5 +0.2 /-0.3 ^{\circ}C
Pressure: : 333.3 +0.2 /-0.3 c<br>Pressure: : 2.17 +0.02/-0.03 bar<br>Steriliz. time: 5 min 30 s
Time
                  : 19:57:47 (End)
     30 201402261 5.12 5.05<br>CRC: 0x11B9 MF(V2.006A)
```
In order to perform an update, proceed as follows:

- **1.** Save the update file (11352.MOT) in the main directory of an empty CF card (FAT16).
- **2.** Switch-off the CF Card Printer by unplugging from the mains socket.
- **3.** Insert the CF card.
- **4.** Re-plug the power supply of the CF Card Printer into the mains.
	- $\rightarrow$  The update will start automatically. The red data LED illuminates during the update.
- $\rightarrow$  After completion of the update procedure, a LOG file will be written on the CF card containing the result. If the update has been performed successfully, the current software version is written in the LOG file.

#### *Example of a LOG file:*

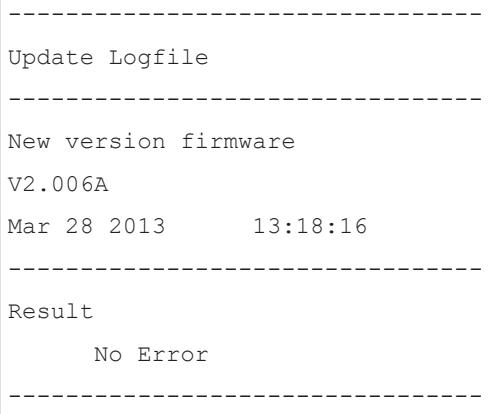

# <span id="page-11-1"></span>**Legend for LOG file**

The following outcomes in the LOG file are possible:

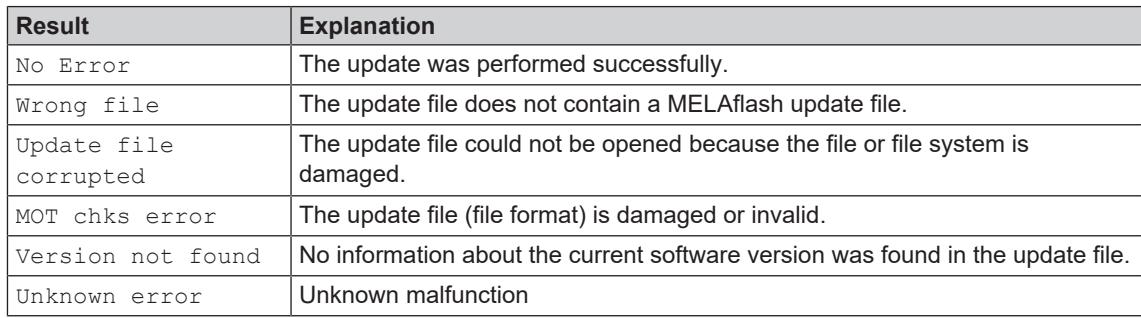

# <span id="page-12-0"></span>**6 Troubleshooting**

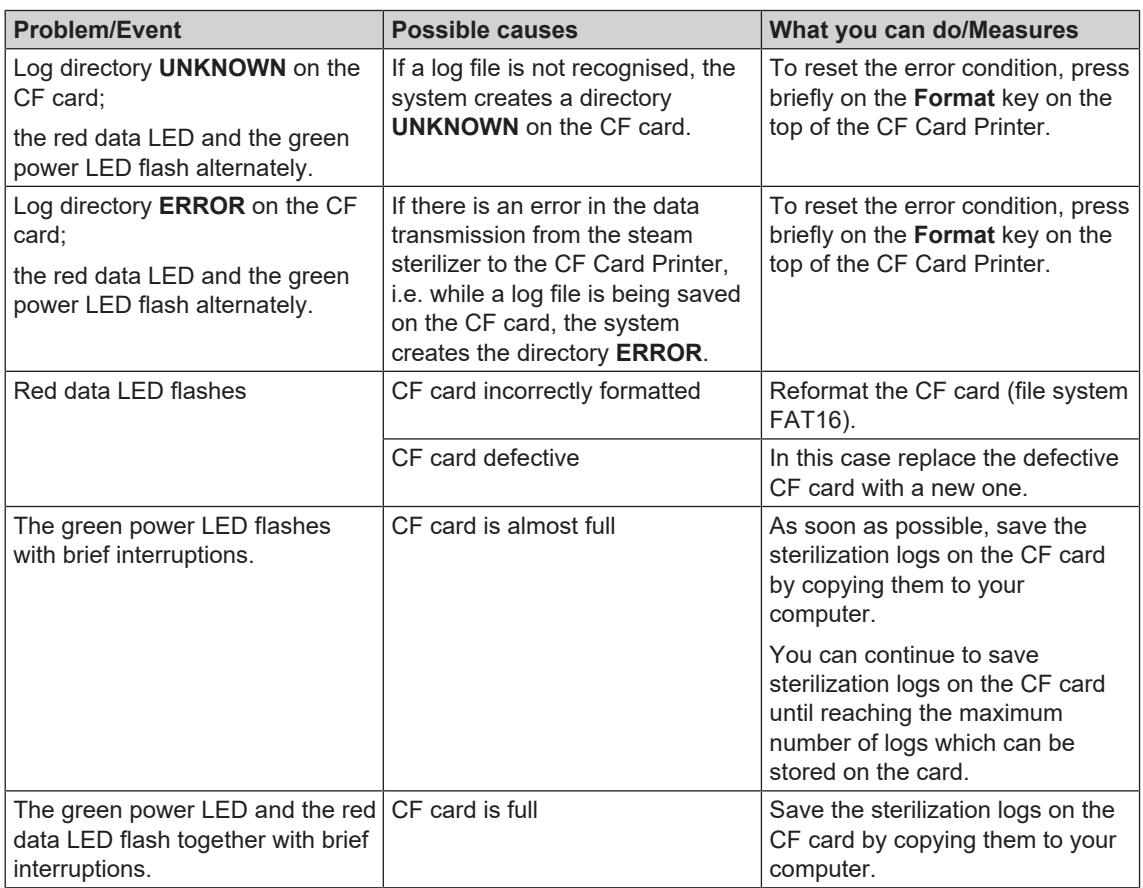

# <span id="page-13-0"></span>**7 Technical data**

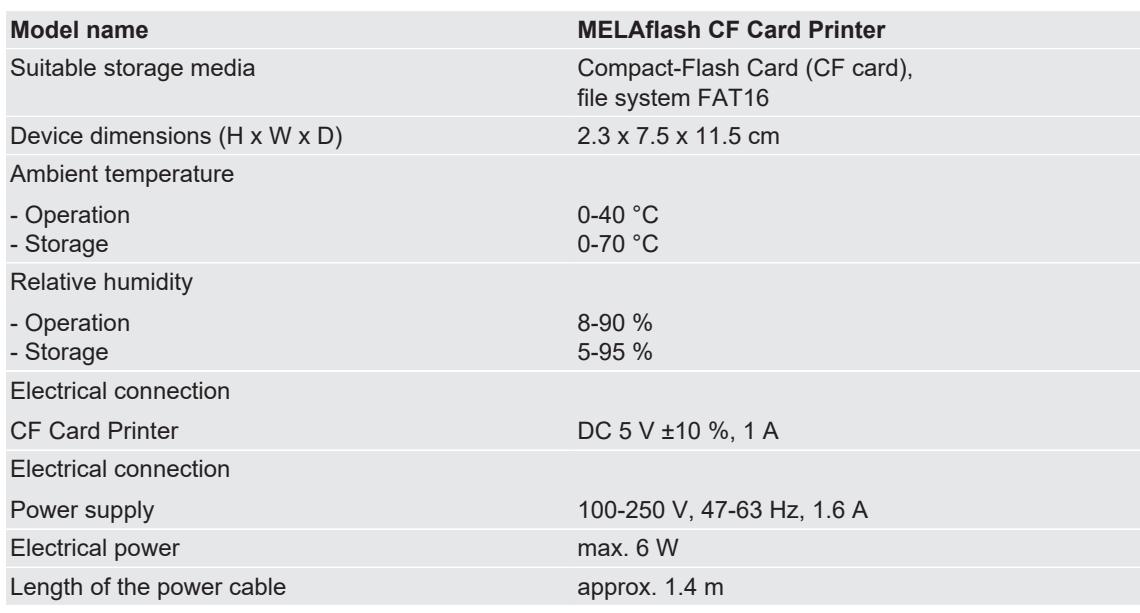

# <span id="page-14-0"></span>**8 Accessories**

### **PLEASE NOTE**

**MELAG recommends using original accessories only.**

Consult your MELAG stockist regarding accessories and consumption media. When ordering consumption media, please state the serial number of your device and use the article number listed below.

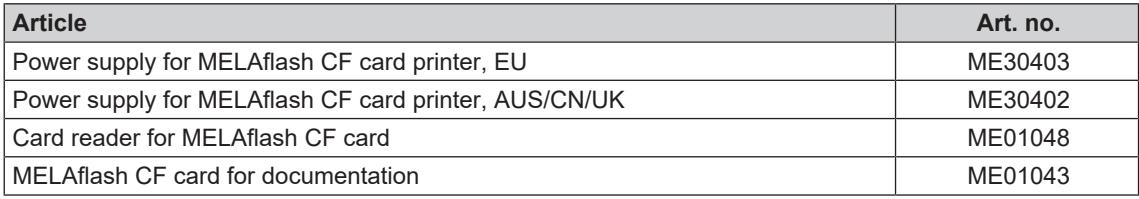

## MELAG Medizintechnik GmbH & Co. KG

Geneststraße 6-10 10829 Berlin **Germany** 

Email: info@melag.com Web: www.melag.com

Original instructions

Responsible for content: MELAG Medizintechnik GmbH & Co. KG We reserve the right to technical alterations

Your stockist